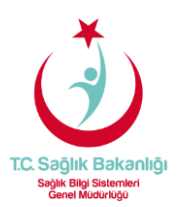

## MOBİL (iOS TABANLI) CİHAZLARDA E-POSTALARA ERİŞİM AYARLARI

Aşağıdaki ayarlar iPhone esas alınarak hazırlanmıştır, Tablet/iPad menüleri de benzer ayarlar ile yapılmaktadır. Kurulum sırasında cihazınızın internet bağlantısının (2G, 3G, 4G LTE, WiFi) aktif olduğunu kontrol ediniz.

Cihazınızın düzenli e-posta gönderme/alma işlemlerinin çalışması için internet bağlantınızın devamlı aktif olması gereklidir.

**1-** Öncelikle iOS işletim sistemine sahip mobil telefon ekranında **Ayarlar** menüsü açılır. Bu menüde "**Hesaplar ve Parolalar"** seçilir.

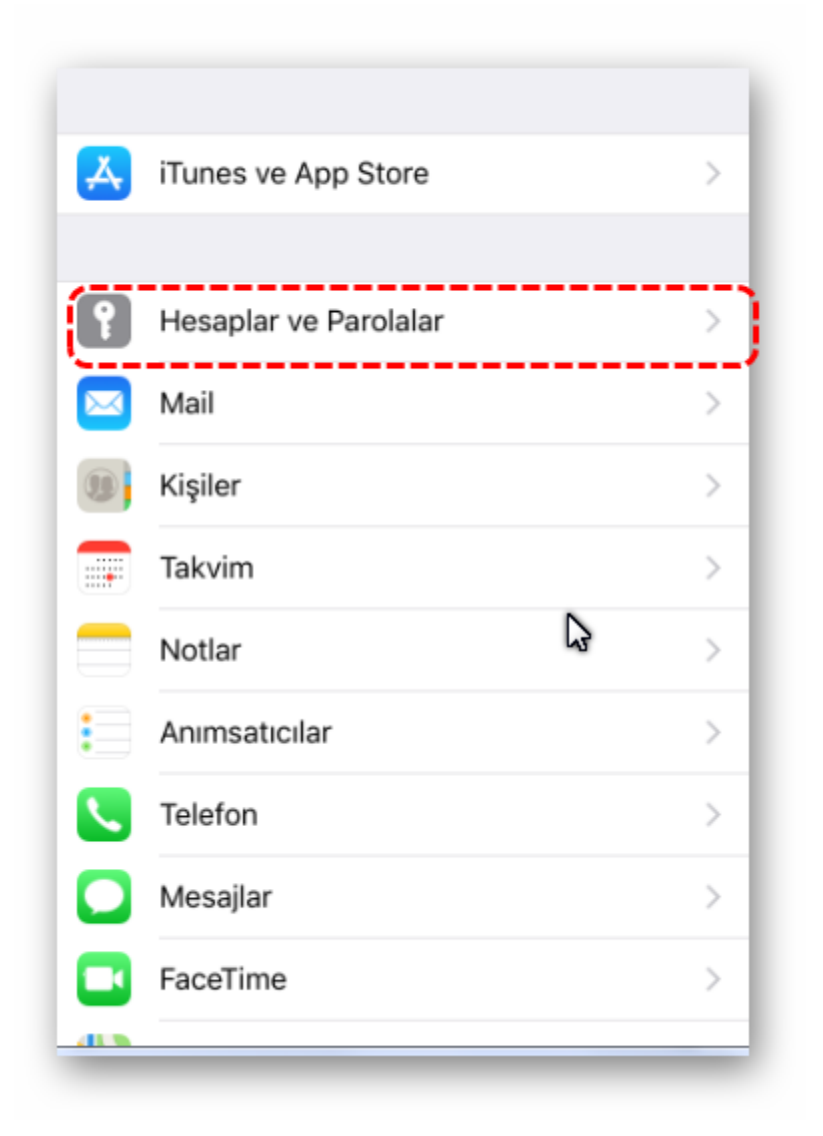

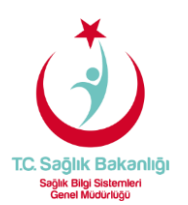

**2-** Yeni e-posta hesabı eklemek için **"Hesap ekle"** seçilir.

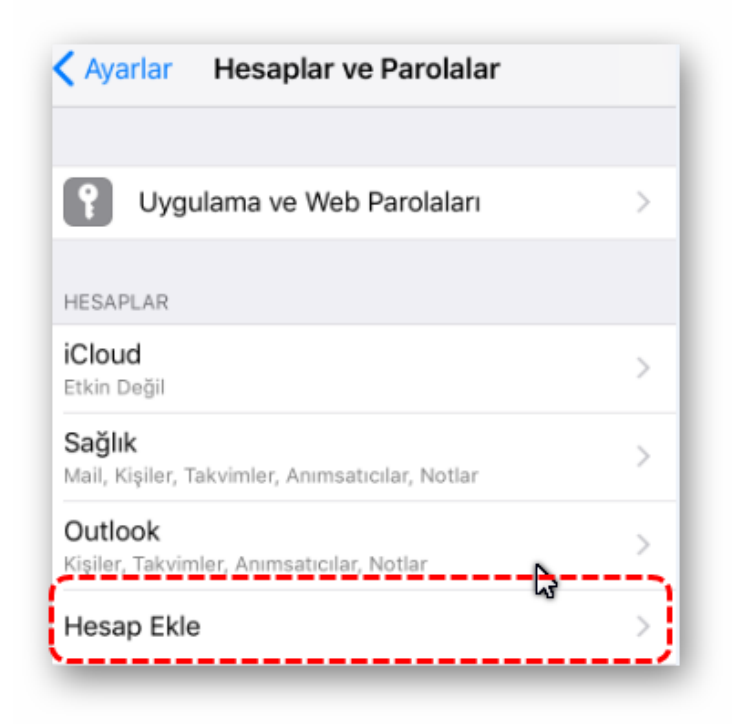

**3-** Bir sonraki adımda menüde bulunan **"Exchange (ActiveSync)"** seçilir.

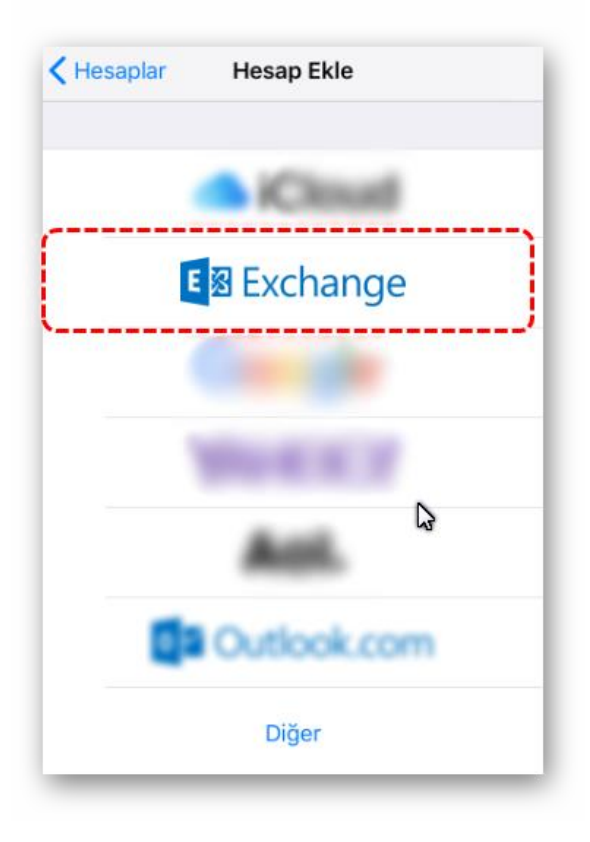

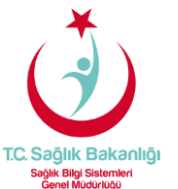

**4- "E-posta"** alanına Sağlık Bakanlığı tarafından tanımlanan e-posta adresi ve parola yazılır. "**Açıklama"** kısmına eğer birden fazla eposta hesabı tanımlı ise, belirleyici bir isim kullanılması faydalı olacaktır.

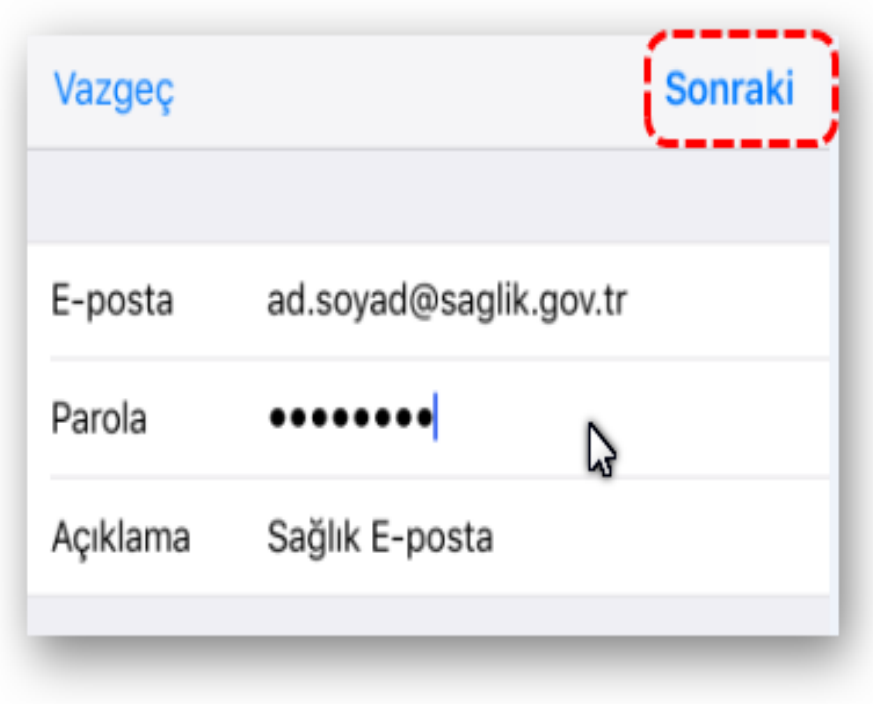

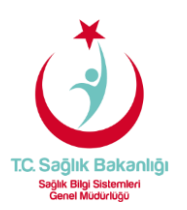

**5-** Exchange sunucusu ayarları ekranında E-posta adresini, **"Alan" (Etki alanı)** boş bırakılıp kullanıcı adı kısmına "**ad.soyad@saglik.gov.tr"** yazılabilir veya **Alan** kısmına "**sbnet"** ve **Kullanıcı Adı** kısmına **"ad.soyad"** yazılır. Exchange sunucu adresi olarak da **"eposta.saglik.gov.tr"** ve **parolamızı** yazıyoruz. Sağ üst köşedeki "**Sonraki"** butonu seçildiğinde cihazınız doğrulama yapacak ve eposta hesabını telefonunuza kaydedecektir.

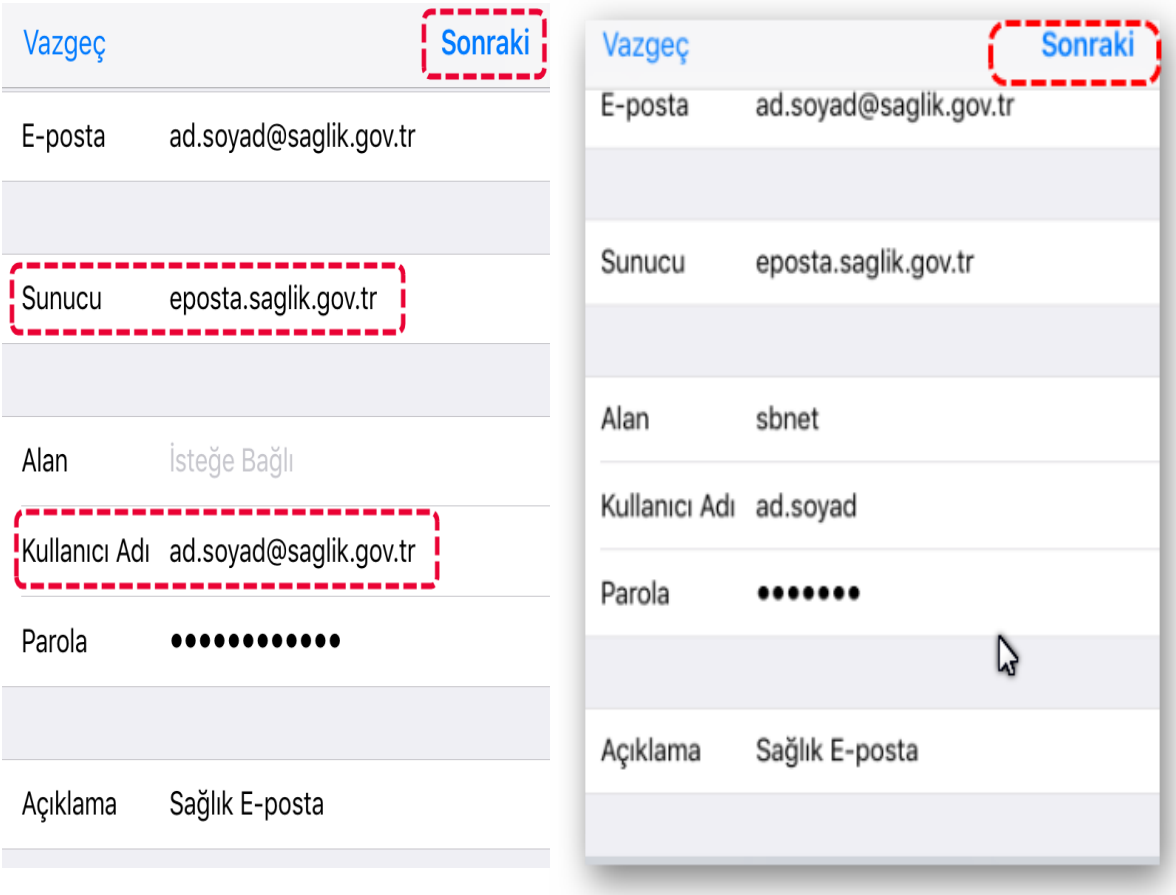

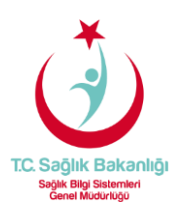

**6-** Eşitleme (senkronizasyon) bölümünde ise, kullanmak istediğimiz özellikler için menüden ilgili satır aç/kapa aktifleştirilir, "**Kaydet"** butonu seçilerek işlem tamamlanır.

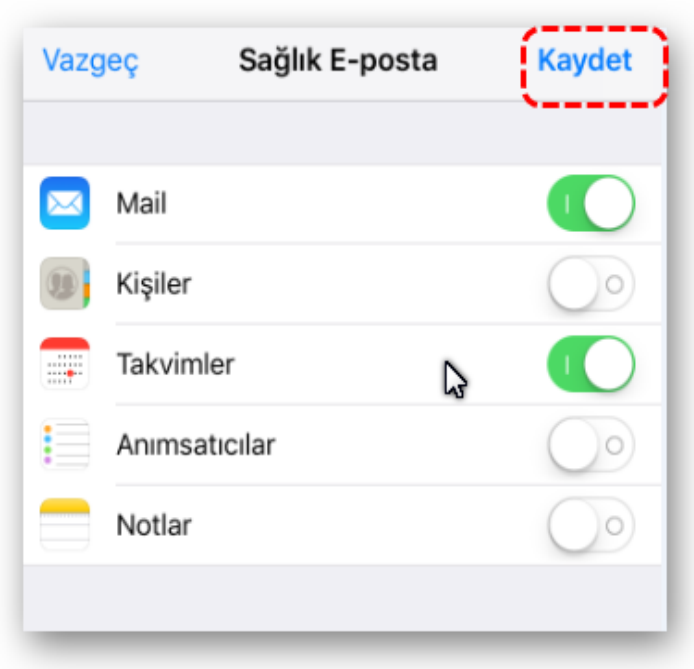